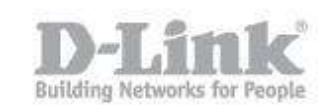

Step 1: Unplug the power to your cable/DSL Internet modem

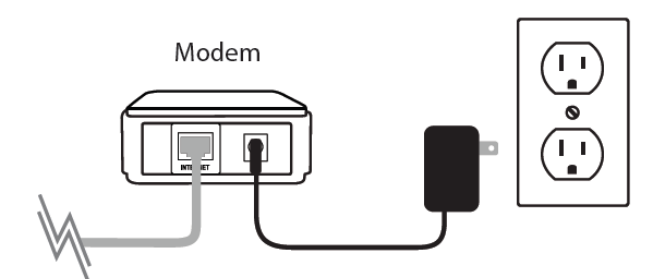

Step 2: Connect an Ethernet cable from your computer to a LAN port (Port 1,2,3 or 4) on the DIR-850L

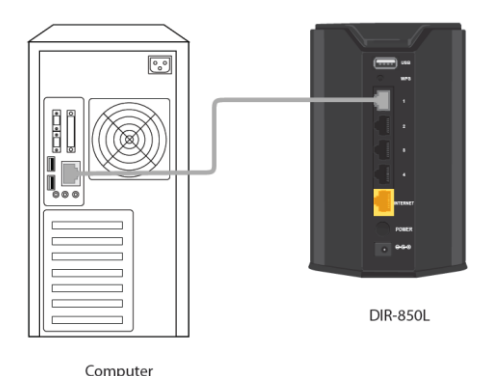

Step 3: Connect your cable/DSL modem to the Internet port on the DIR-850L

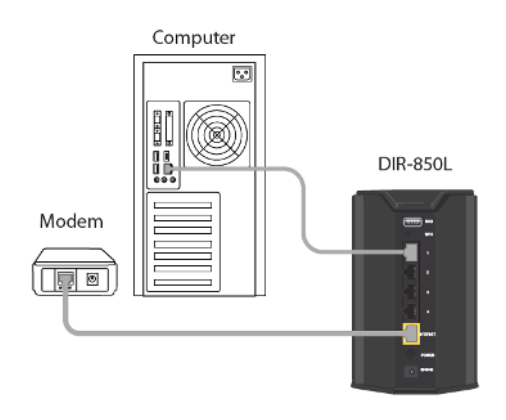

Step 4: Plug in the power for your cable or DSL broadband modem and wait for two minutes Step 5: Power on both the DIR-850L and your Internet cable/DSL modem

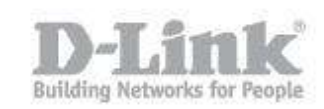

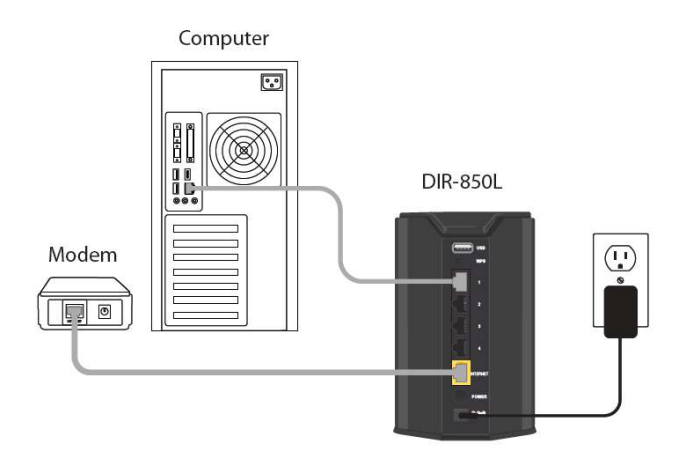

Step 6: Open your web browser and enter [http://dlinkrouter](http://dlinkrouter/) or http://dlinkrouter.local or http://192.168.0.1 into the address bar

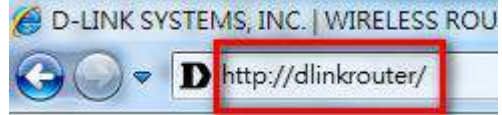

### Step 7:

If this is your first time logging in to the router, the Setup Wizard will start automatically. This wizard is designed to guide you through a step-by-step process to configure your new D-Link router and connect to the Internet. Click Next to continue.

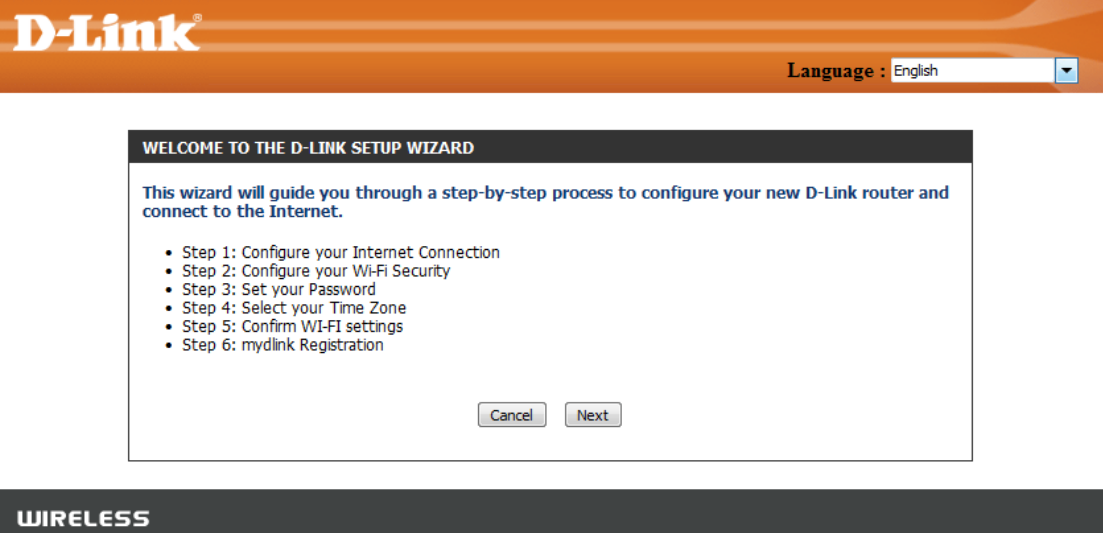

Please wait while your router detects your Internet connection type. After the router detects your Internet connection, you may need to enter information such as a username and password. To obtain these, you will need to speak to the company that provides your Internet, also known as an Internet Service Provider (ISP).

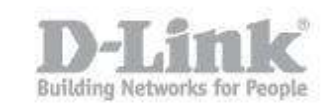

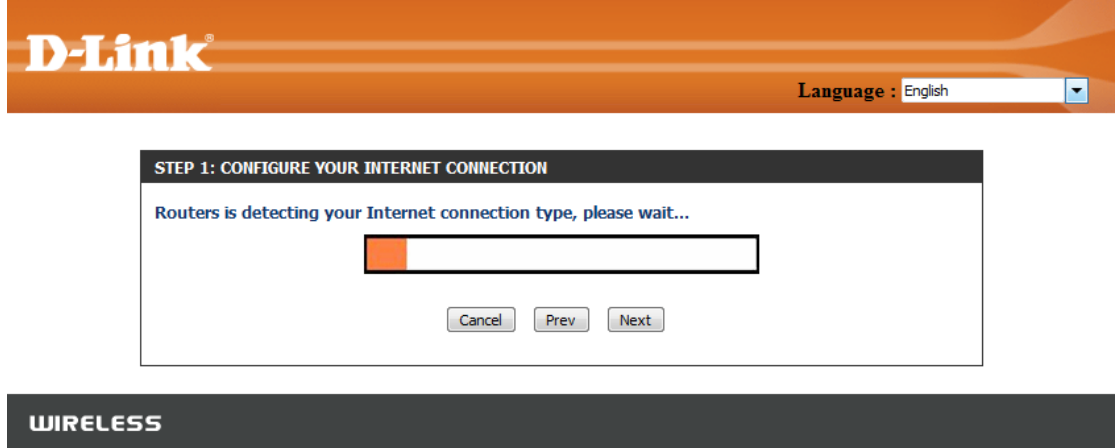

If the router detects an Ethernet connection but does not detect the type of Internet connection you have, the below screen will appear. Click "Guide me through the Internet connection settings" to display a list of connection types to choose from.

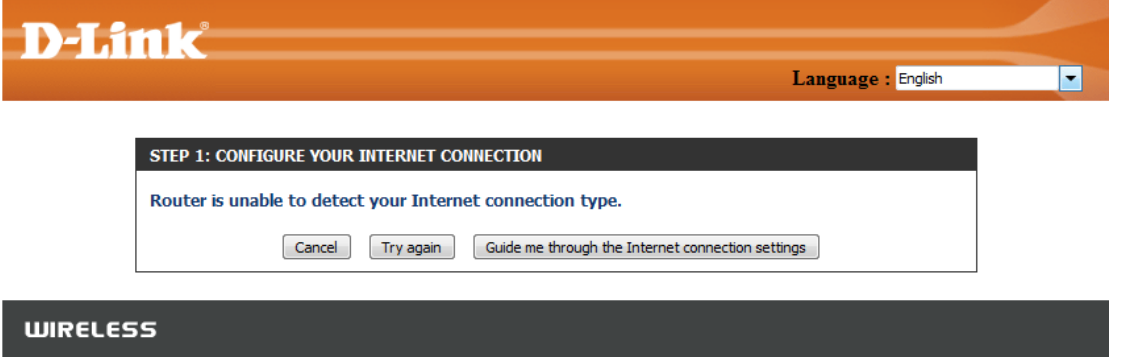

Select your Internet Connection type: Dynamic or PPPoE

- **DHCP** Select this if you have cable Internet service. You will likely not need to type in any extra information
- **PPPoE** Select this if you have DSL Internet service. You will likely need to input some information to get Internet access
	- o Username: Your Internet username (Provided by your Internet Service Provider)
	- o Password: Your Internet password (Provided by your Internet Service Provider)

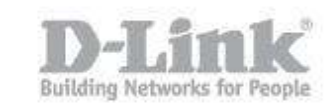

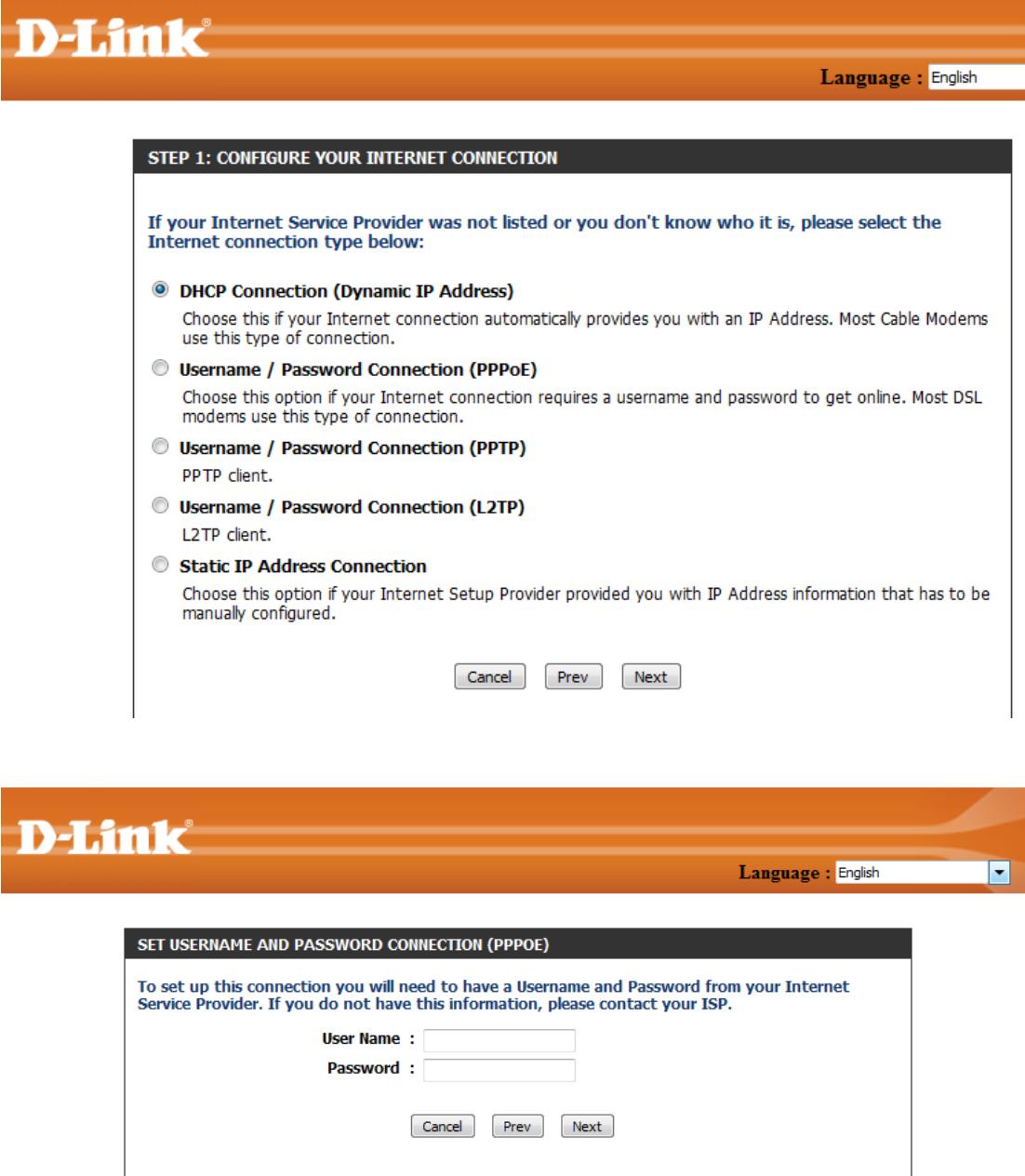

### **WIRELESS**

For both the 2.4GHz and 5GHz wireless frequencies, create a name (SSID) for your Wi-Fi network. Each Wi-Fi network will also need a password of at least 8 characters. Your wireless clients will need to have this passphrase or key entered to be able to connect to your wireless network. Click Next to continue. (Password suggestion: please use a password that is easy for you to remember but obscure for others to guess. Strong passwords include letters and num-

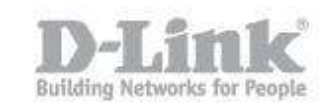

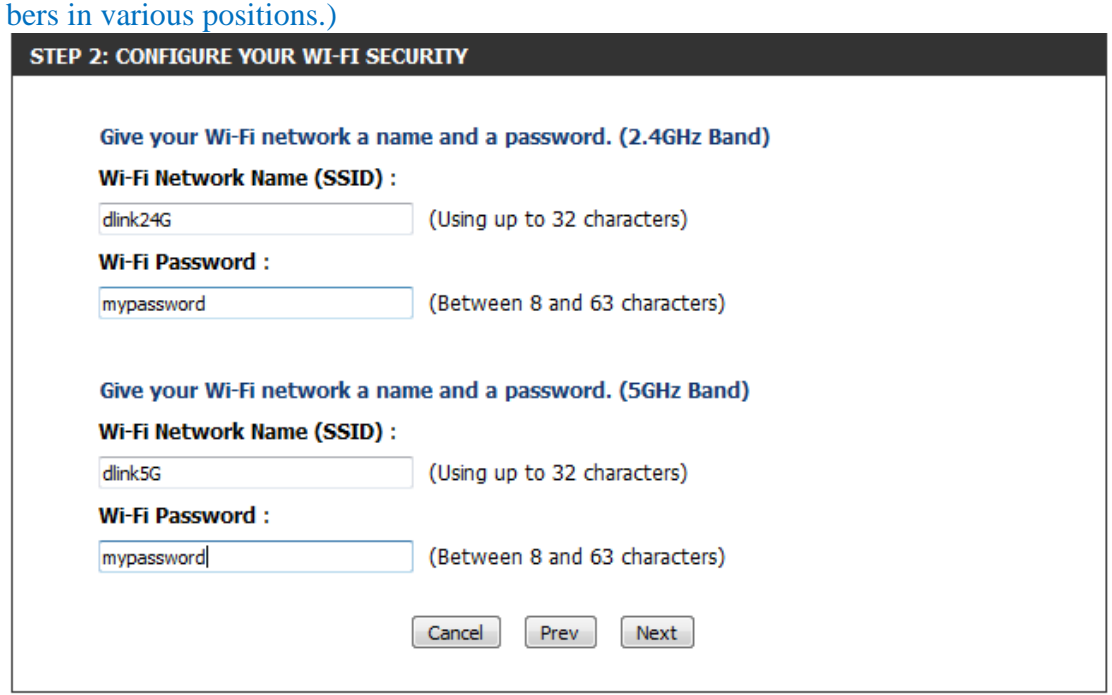

In order to secure your router, please create a password to access the router firmware. This should be different from the password to connect to the Wi-Fi network.

Click Next to continue.

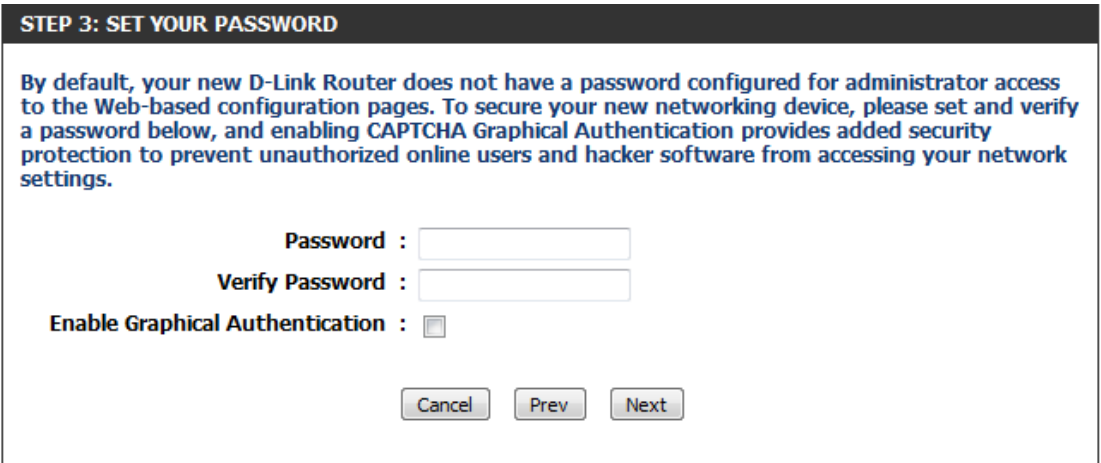

You can check the Enable Graphical Authentication box to enable CAPTCHA authentication for added security. CAPTCHA is demonstrated by the arrow in the login screen as below and

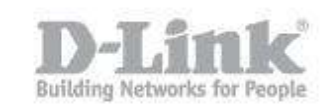

helps protect against automated attacks:

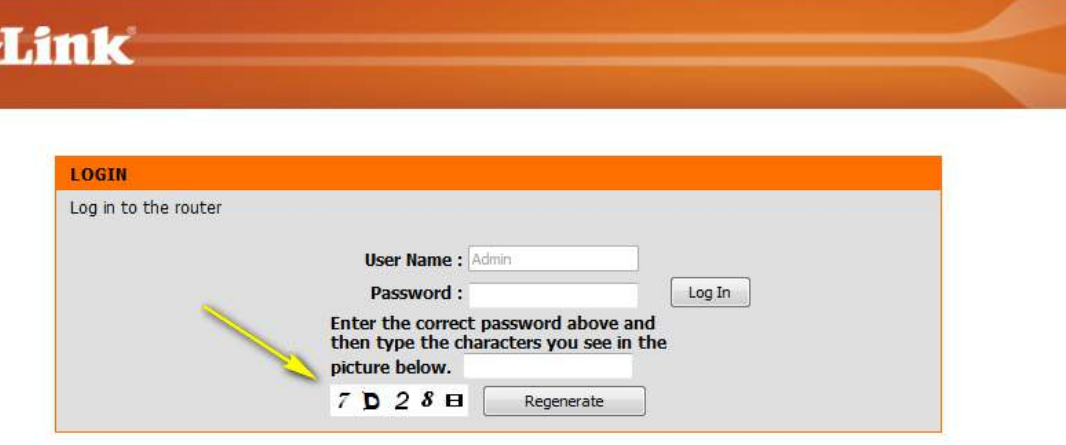

Select your time zone from the drop-down menu and click Next to continue.

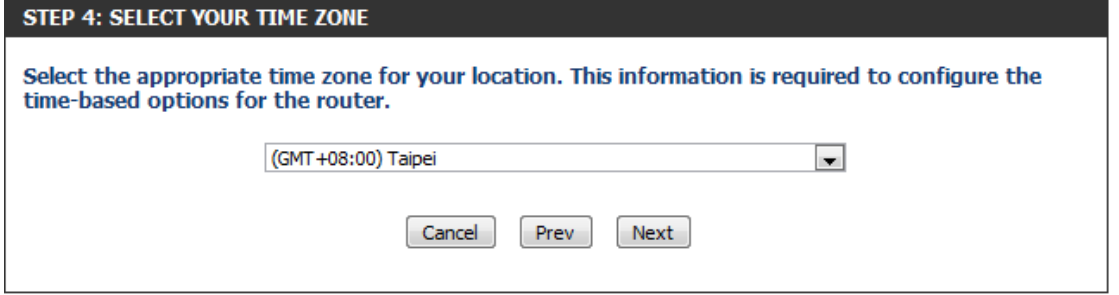

The Setup Complete window is followed by your Wi-Fi settings. Click Next and Connect to continue.

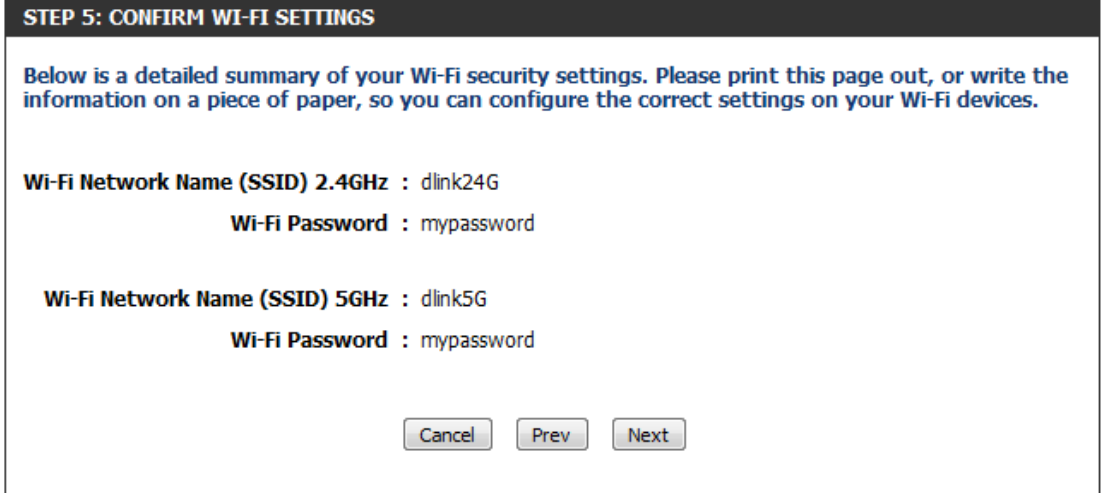

If you want to create a bookmark to the router management page, click OK. Click Cancel if you do not want to create a bookmark.

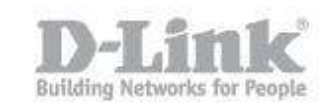

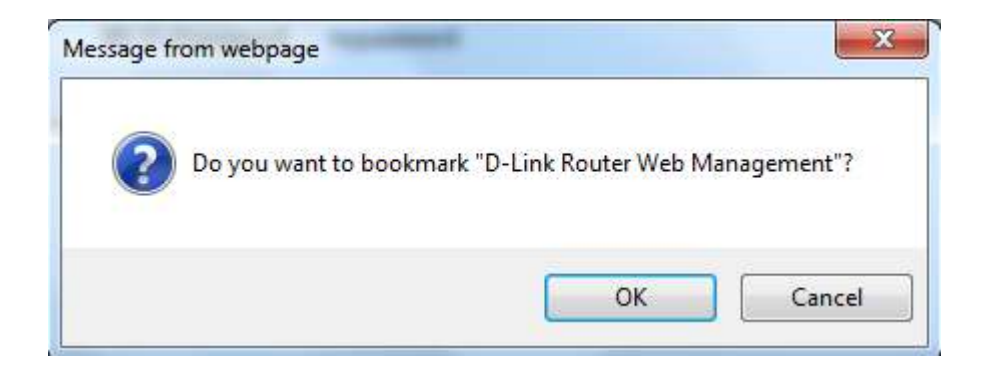

If you clicked Yes, a window may appear (depending on what web browser you are using) to create a bookmark.

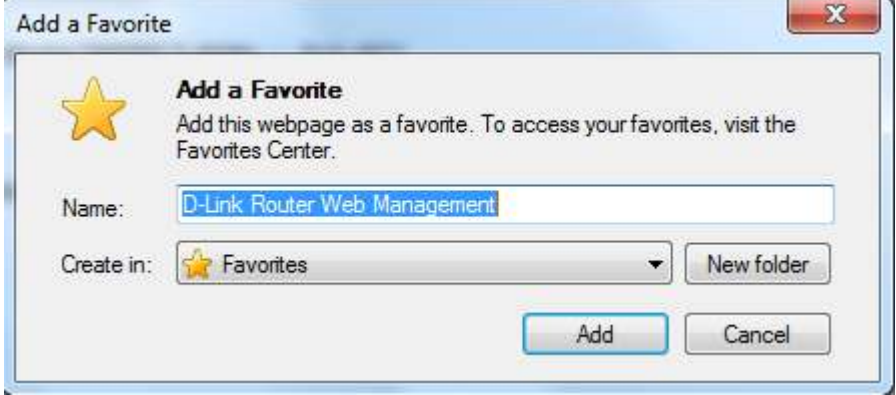

#### **mydlink Cloud Services registration:**

With mydlink Cloud Services you can remotely manage, control and monitor your home network from anywhere by using the mydlink Lite mobile app or mydlink web portal. Now, parents can view sites kids are visiting and what devices are connected to your network. And if you use the mydlink SharePort app, you can also access content on a USB drive connected to your router.

You may choose Next to register this device with mydlink for free. Or you may choose Skip to register later.

To get started with mydlink Cloud Services, you are required to have a mydlink account and need to register this router to the mydlink account. Select "Yes, I have a mydlink account" if you have previously registered a mydlink account; Select "No, I want to register and login with a new mydlink account" if you would like to create a new mydlink account.

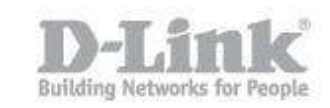

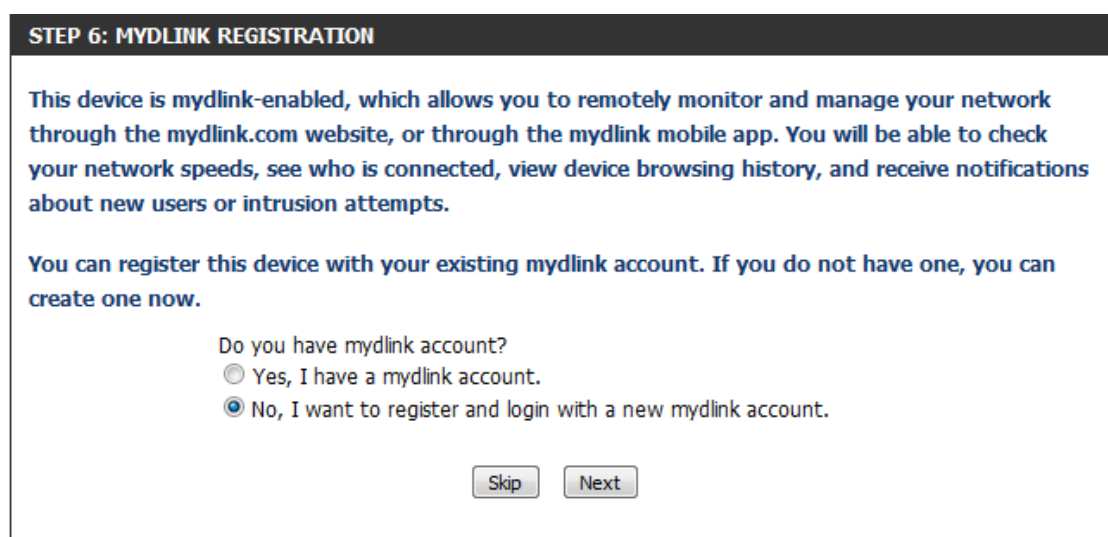

a) If you selected "Yes, I have a mydlink account," please enter your existing mydlink account name and password. Then choose Login.

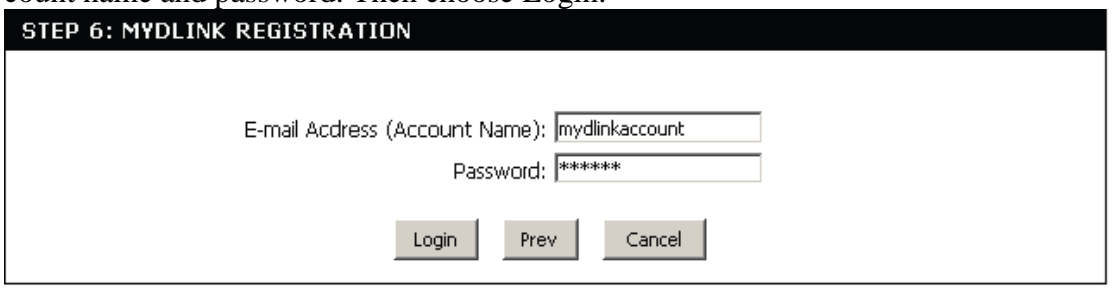

b) If you selected "No, I want to register and login with a new mydlink account," please fulfill the required information in order to create a new mydlink account.

Note: The mydlink password is the password to log in to the mydlink web portal and mydlink mobile apps. This is NOT the same as your router's Password.

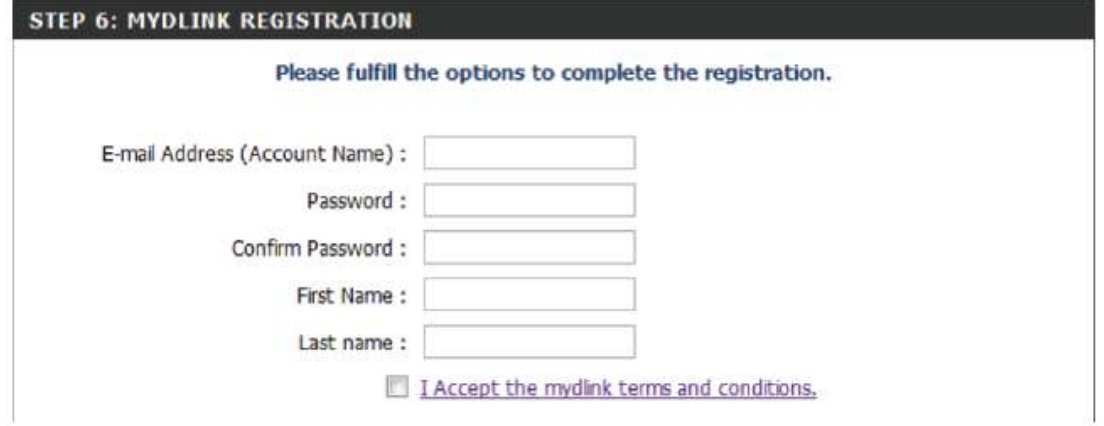